Menu "Lubricating" - Graphic presentation of the lubrication intervals

## 1 What Is New?

**Operating system of the machine:** V\_EKC\_002.002.000\_STOLL

\_\_\_\_\_\_\_\_\_\_\_\_\_\_\_\_\_\_\_\_\_\_\_\_\_\_\_\_\_\_\_\_\_\_\_\_\_\_\_\_\_\_\_\_\_\_\_\_\_\_\_\_\_\_\_\_\_\_\_\_

#### 1.1 Menu "Lubricating" - Graphic presentation of the lubrication intervals

The graphic presentation is the same for all lubrication intervals. The progress bar is filled from left (minimal) to right.

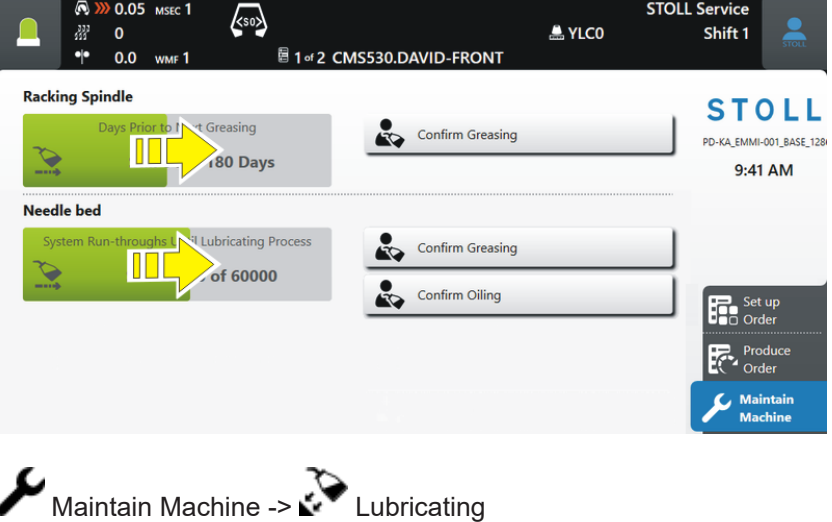

### 1.2 Switch off machine after a stop - set waiting time

If the machine has stopped, then the main switch is automatically switched off at the end of the set time (in hours).

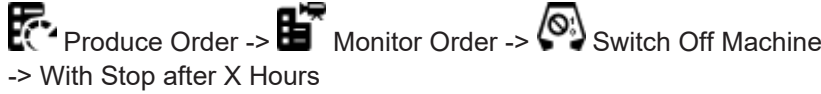

#### 1.3 New machine gauge E10.2

The following machines are available with the E10.2 gauge:

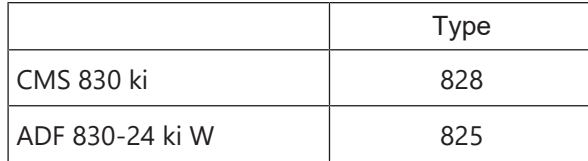

Presser feet - improved presentation

## **STOLL**

#### 1.4 Presser feet - improved presentation

The presentation of the presser feet has been improved. The position of the presser feet and the knitting systems  $\left(\bigodot\right)$  is displayed in the menu.

Example: Configure Machine -> <sup>1</sup> Optional Features -> **1 Presser Feet**  $\frac{1}{10000}$  Fresser Devices  $\mathbf{F}$  Functions EVP CMS-W **STOLL Rear Presser Feet** PD-KA\_EMMI-001\_BASE\_128 1:20 PM  $\overline{1}$  $\frac{2}{\frac{273760}{\frac{1}{\frac{1}{2}}}}$  $\overline{2}$ ۱ 273760 Typ 002  $\frac{273760}{\text{typ } 002}$  $\odot$   $\frac{273760}{1}$ **The Set up**  $\circledS$ Produ **Front Presser Feet** EVP<sub>L</sub> EVP ADF-W  $\mathbf{E}$  Devices  $\frac{1}{\frac{1}{\sqrt{1.500001}}}$  Presser  $\mathbf{L}$  Functions **STOLL Rear Presser Feet** PD-KA\_EMMI-001\_BASE\_128 1:36 PM  $\overline{2}$  $\overline{1}$  $\overline{\mathbf{3}}$ ۵  $|\textcircled{\textcirc}|$  $\circledcirc$ 273760<br>Typ 002 273760<br>Typ 002 273760<br>Typ 002  $\frac{2^{73760}}{100}$  $\odot$   $\frac{273760}{1}$ **The Set up** 273760  $\triangle$  (c)  $\frac{273760}{1$ yp 002 **Produ Front Presser Feet** 

Setup Editor - Apply all the changed values to the setup files in the folder

#### 1.5 Setup Editor - Apply all the changed values to the setup files in the folder

 $\blacktriangledown$  The order consists of one knitting program

If there are more setup files in the folder of the current order you can apply a modification also to these setup files.

For this, tap the button "Apply to Folder".

The modification is saved in the current setup file and in all the setup files of the current folder.

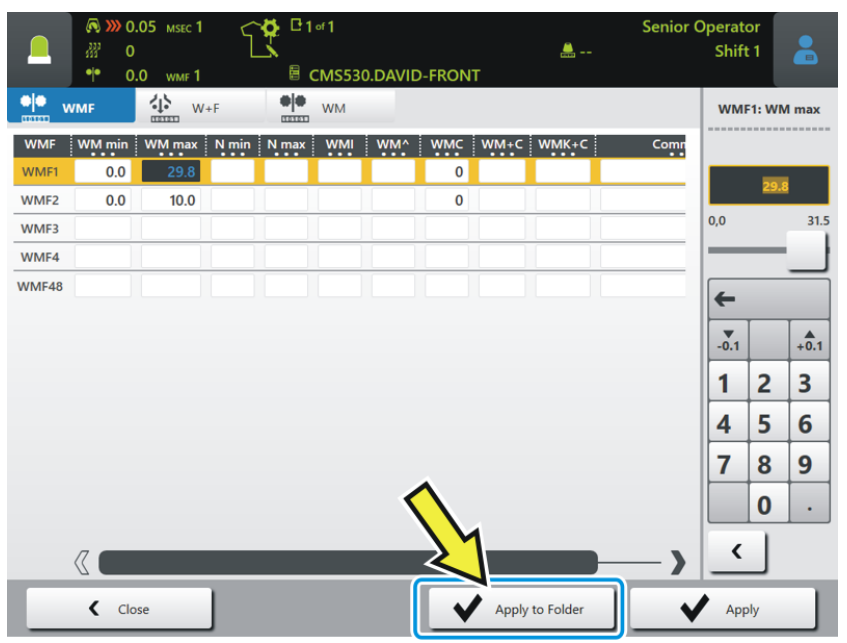

There are the following options for saving a modification:

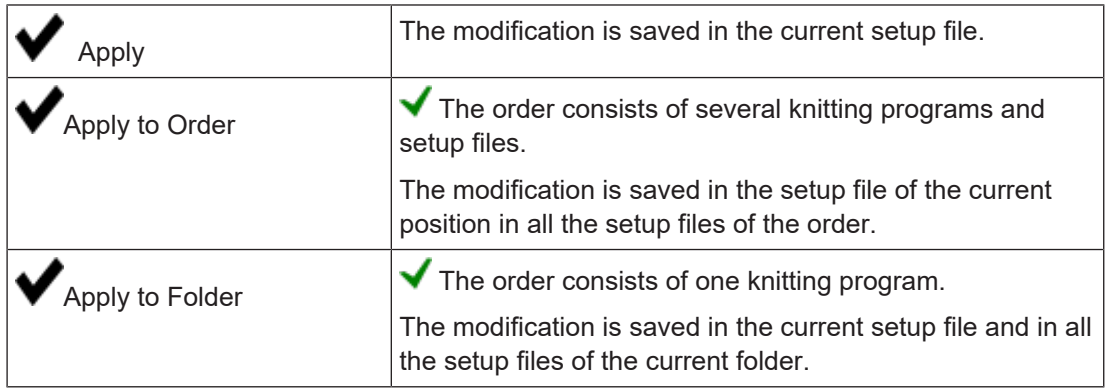

Friction feed wheel - Adjust the speed

## **STOLL**

#### 1.6 Friction feed wheel - Adjust the speed

You can adjust the speed of the friction feed wheel dependent on the knitting mode (value range: 50-100%).

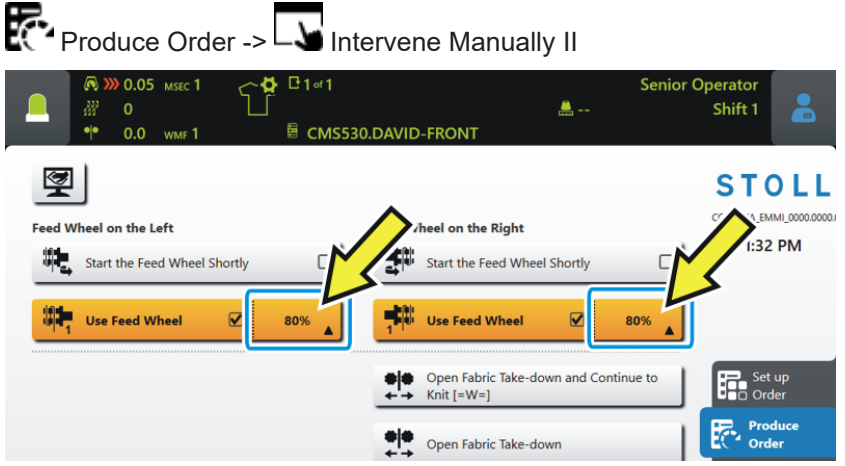

The value is saved in the machine specific data (dongle data). The value remains active until you change it.

You can use this function with the following machines:

- $\blacksquare$  with all EKC2 machines
- With EKC1 machines with single-phase power supply

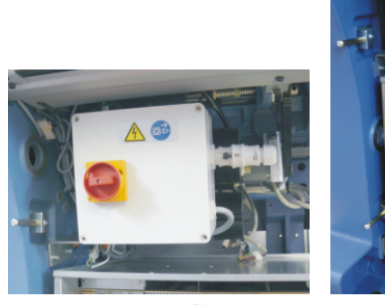

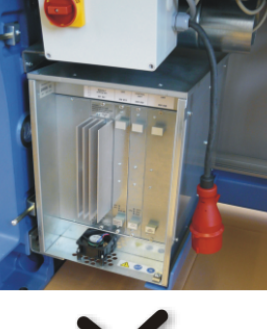

#### Racking - The racking type is displayed

## **STOLL**

### 1.7 Racking - The racking type is displayed

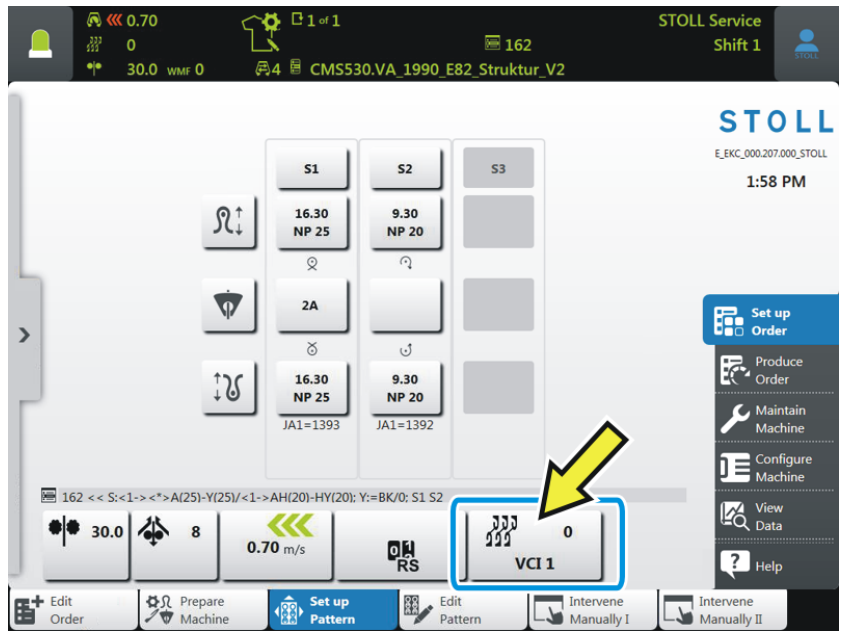

Example: Menu "Set up Pattern"

The following racking types are shown in a graphic.

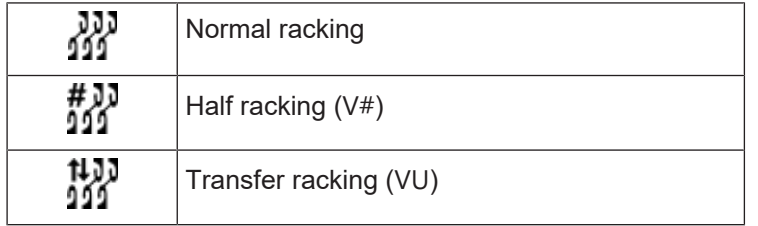

The racking types are displayed in the following menus:

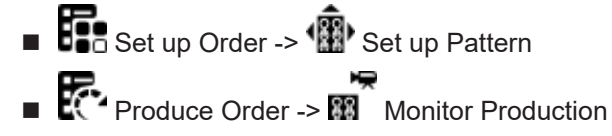

The error icon shows if there is a solution dialog available or not

#### 1.8 The error icon shows if there is a solution dialog available or not

You will immediately see if there is a solution dialog available or not.

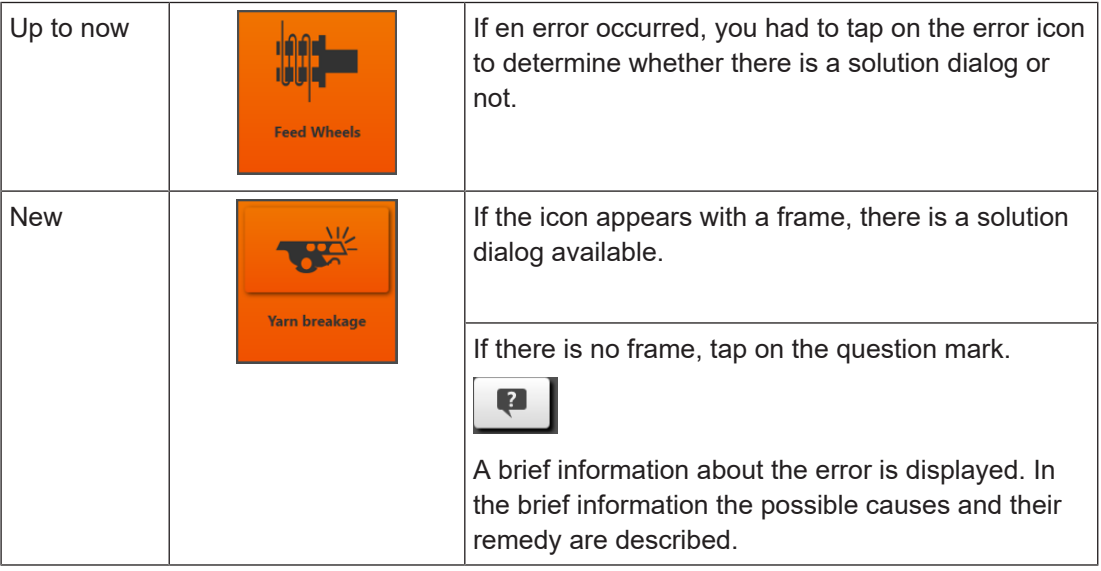

#### 1.9 Loading options visible with running production

If the production is started you can see which loading options are set.

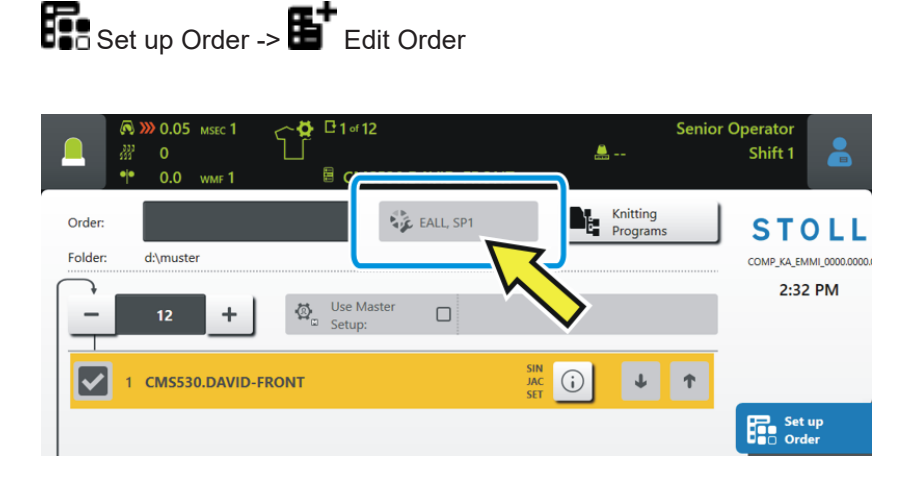

Setup Editor - Hide the "NPGK -> NP" key

## 1.10 Setup Editor - Hide the "NPGK -> NP" key

The Senior Operator can hide the "NPGK => NP" key.

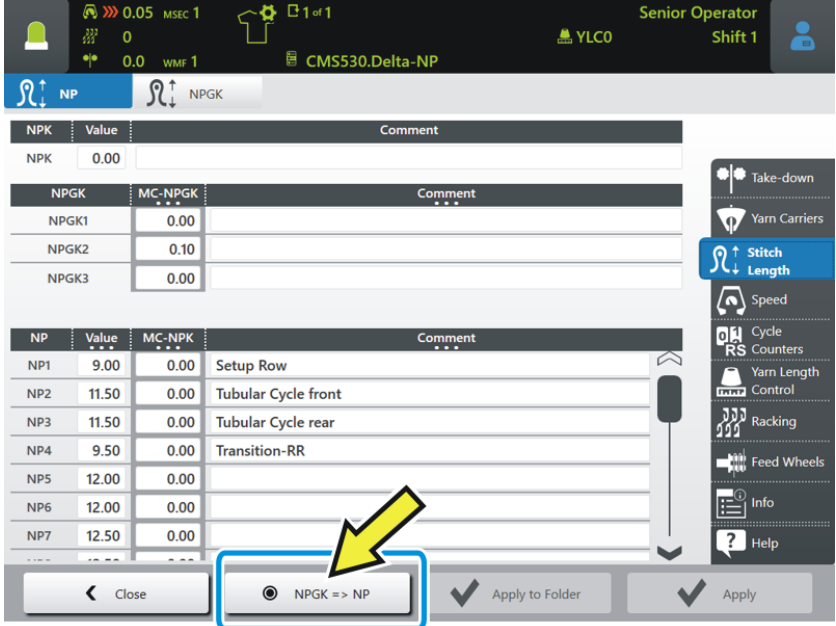

For doing this, proceed as follows:

- 1. Call up the "Set Access Permissions" window. **IE** "Configure Machine" -> We "System Settings" ->  $\bullet$  "User" ->  $\bullet$  "Set Access" Permissions"
- 2. Tap the  $\bigcirc$  "Show NPGK => NP" key. The setting is disabled.
- $\blacktriangleright$  This key is hidden for all users. Activate the key again: Repeat the above steps.

#### 1.11 Presser Foot Correction (ESCI) - Value range changed

Up to now: -120…0…120

New: -120…0…240

#### 1.12 CMS 520 C+ - Value range for MSECC changed

The command "MSECC" reduces the speed if the yarn carrier is led into the clamp and taken out of it afterwards.

Up to now: 0.05 - 0.5 m/sec

New: 0.05 - 0.3 m/sec

#### 1.13 APM-Mode - Save pattern

With the active mode you can save the pattern.

### 1.14 APM Mode - Re-knitting an Already Done Ticket

You can knit an already finished ticket again, e.g. in case of a defective fabric piece.

The state of the ticket changes from "Done" to "ToDo".

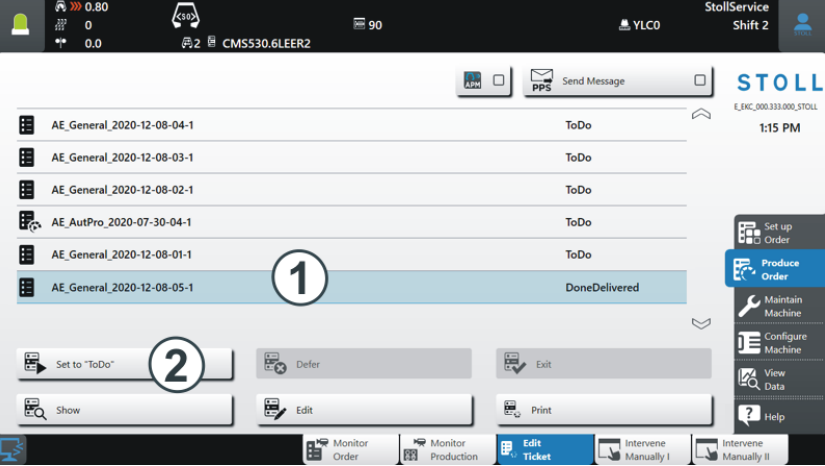

For doing this, proceed as follows:

- 1. Select the desired (1) ticket.
- 2. Tap the button (2).

 $\triangleright$  Enter the desired quantity and confirm the entry.

 $\blacktriangleright$  The ticket is put back to the "ToDo" state.

#### 1.15 APM light

You can also use the APM mode without the switches on the rear panel (APM light)

- $\blacksquare$  If there are no further tickets available, the machine stops and the engaging rod falls down
- If additional tickets are sent then, you must pull up the engaging rod
- $\blacksquare$  No automatic production start is possible

EFS Feed Wheels

### 1.16 EFS Feed Wheels

The electronic feed wheels EFS 820 and EFS 920 of the company Memminger-IRO are supported in the Setup Editor.

You have two options to connect the feed wheels:

- serial, connected via EFS kit (ID 268 338)
- CAN, connected via CAN-Gateway

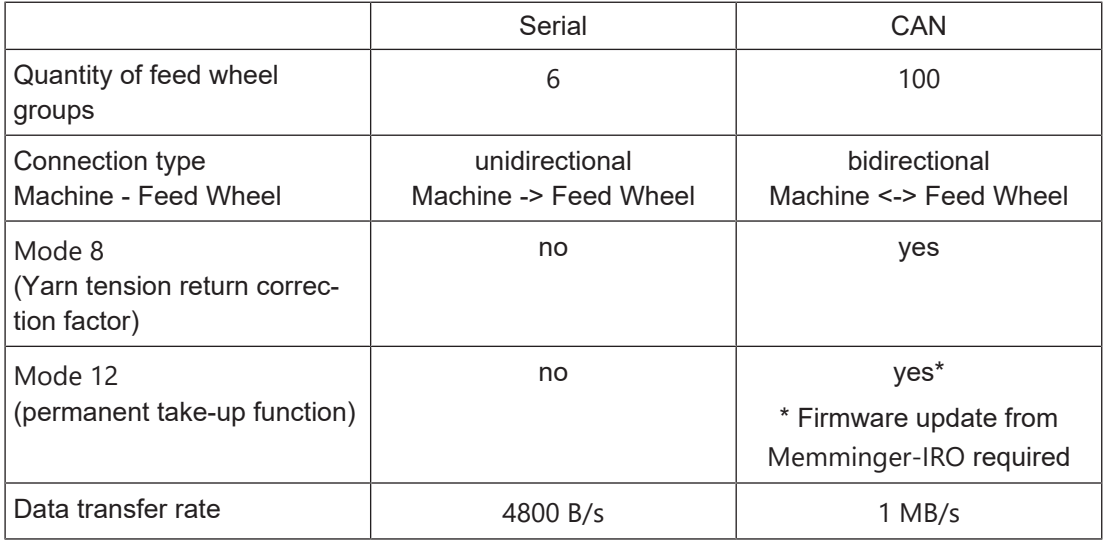

 $\overline{\text{O}}$  If the machine is equipped with EFS-Kit (ID 268 338) or the CAN-Gateway, then the "Feed Wheels" menu will be displayed in the Setup Editor.

Changes for "Mode 8" (Yarn tension return correction factor)

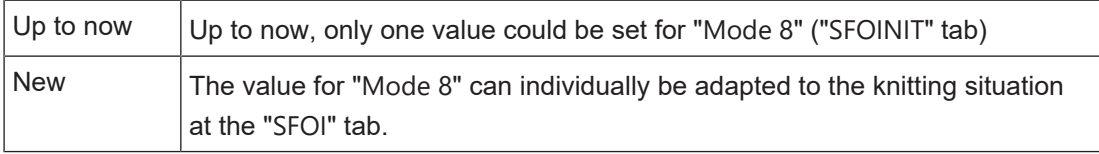

## 1.17 EKC2 machines

#### 1.17.1 EKC ki - Series Production of New Machine Types

The new CMS generation with the EKC 2.0 control is available starting with 2019/05. The "ki" label of the new machine types stands for knitelligence.

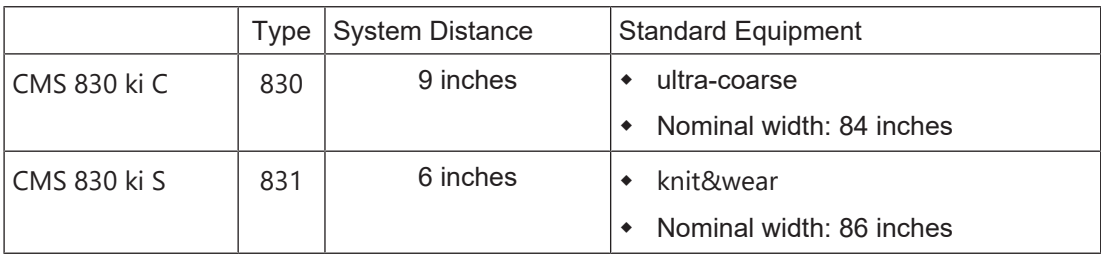

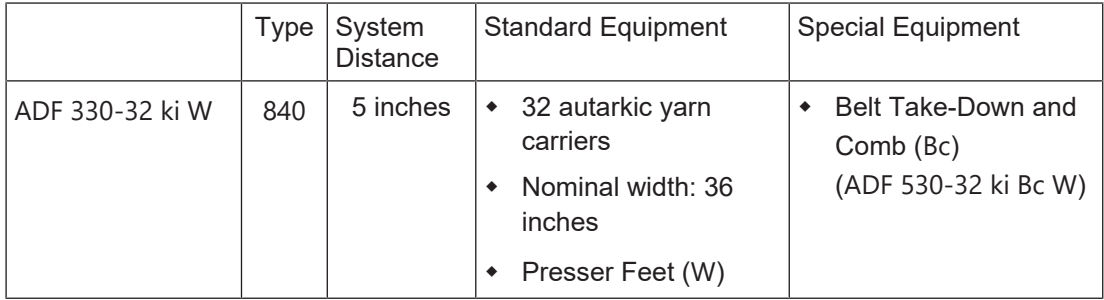

EKC2 machines

## **STOLL**

# 1.17.2 Select Remote Desktop Connection RDP or VNC<br>
<del>V</del> EKC K

 $\blacktriangleright$  The machine is networked.

Use Remote Desktop Connection to enable remote operation of a networked computer from the machine. You can execute applications and access data on this remote computer. This requires a keyboard with USB port.

Enable the remote desktop connection:

1. Call up the "Set Access Permissions" window.

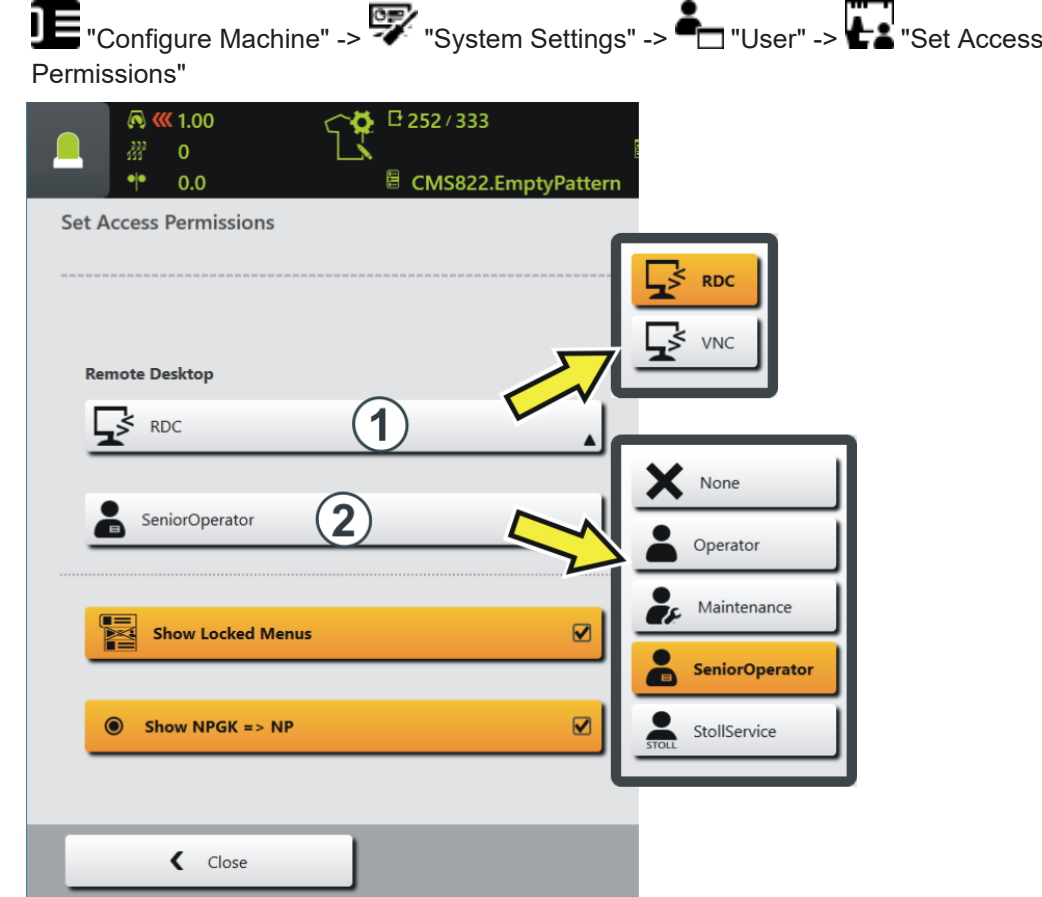

- 2. Tap on the (1) button and select the desired connection.
- 3. Tap on the (2) button and select the desired user group. None: Remote Desktop Connection disabled